# **利⽤マニュアル** WeBSt@tion

- **・⼤学からのお知らせの確認⽅法**
- **・履修登録⽅法**

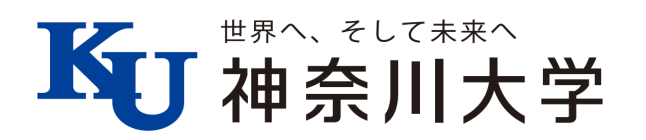

**⽬次**

**・⼤学からのお知らせの確認⽅法・・・・・・・・・P.1**

**・履修登録⽅法・・・・・・・・・・・・・・・・・P.3**

## **WeB St@tion(ウェブステーション)とは**

ウェブステーション(以下ウェブステ)は学生生活・学修支援のためのポータルサイトです。 授業時間割、休講、補講、定期試験時間割、成績、お知らせなどの情報を発信しています。 インターネット環境があれば、学外からでもパソコンやスマートフォン、タブレットで大学 の情報を得ることができます。

本冊子にウェブステの操作方法を掲載していますので、確認してください。

※ウェブステは2021年4月にリニューアルされます。本冊子にはリニューアル後の画面イメージを掲 載しています。

※このマニュアルに情報追加・訂正が⽣じた場合は、最新版を以下HPにに掲載します。随時最新情報 を確認するようにしてください。

[https://kanagawa‐u.box.com/s/unabpg3zbv43y8pejq3rw4fkwlv8mky6](https://kanagawa-u.box.com/s/unabpg3zbv43y8pejq3rw4fkwlv8mky6)

 $QRJ-K$ 

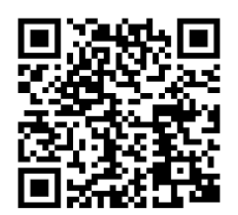

## **Step1 ウェブステにログインする**

⼤学ホームページのトップ画⾯下部にあるウェブステのロゴをクリックし、<ログインはこちら>をクリックします。

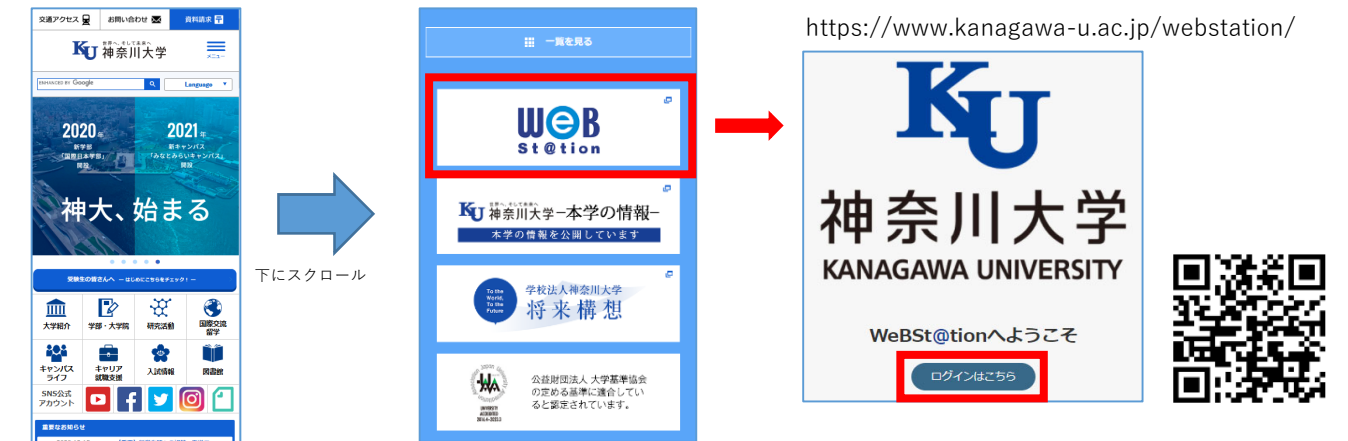

大学が発行する「MNSアカウント」「パスワード」をログイン画面に入力します。

(新⼊⽣には、⼊学後に「MNSアカウント」が配付されます。)

ログイン後、スマートフォンの場合は画⾯左上のメニューボタンをクリックするとメニューが開きます。

(PC画⾯の場合はメニューが画⾯左に表⽰されます。)

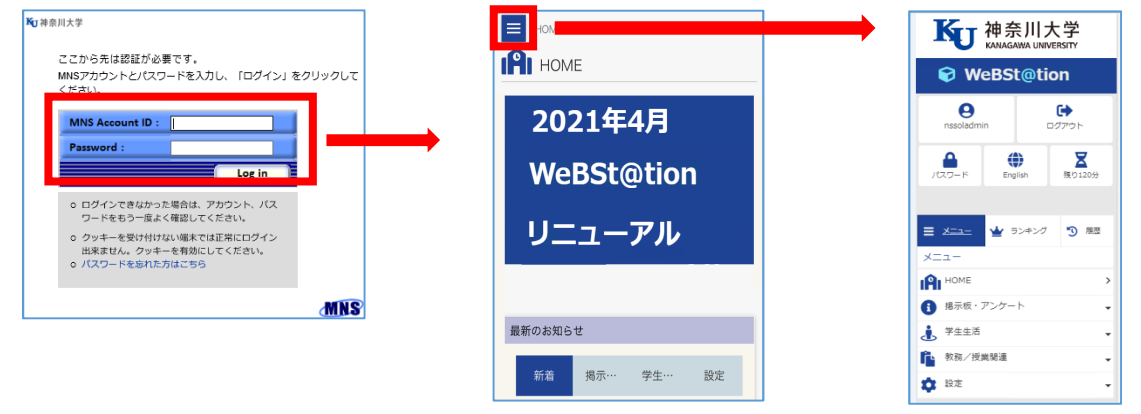

## **Step2 掲⽰板を確認する**

メニューから<掲⽰板・アンケート>をクリックし、掲⽰板の画⾯に進みます。

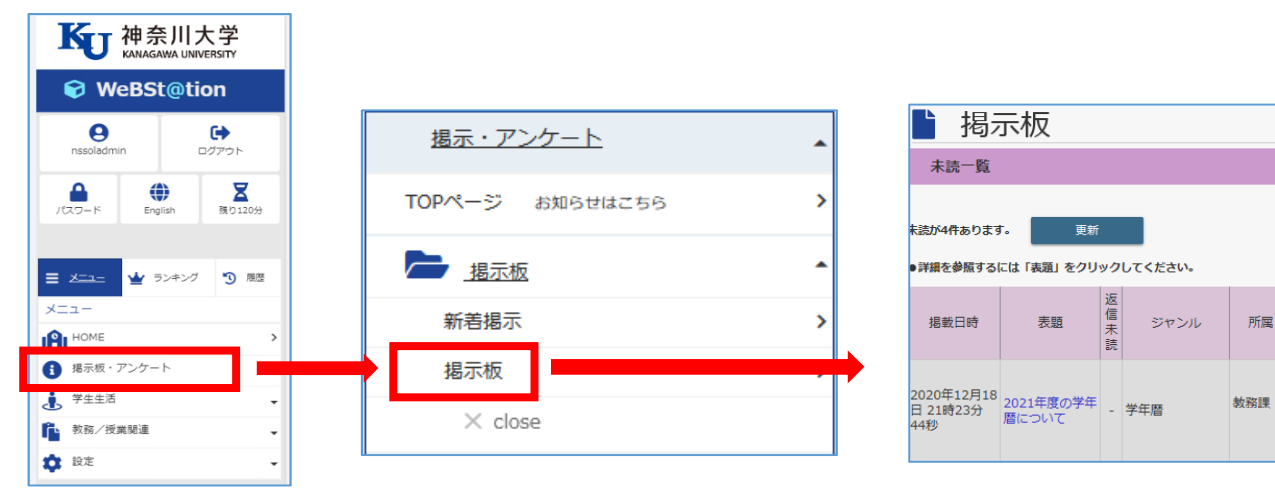

## **⼤学からのお知らせの確認⽅法**

#### **Step3 休講情報を確認する**

<教務/授業関連>→<休講・補講・講堂変更>→<休講情報参照>の順にクリックします。

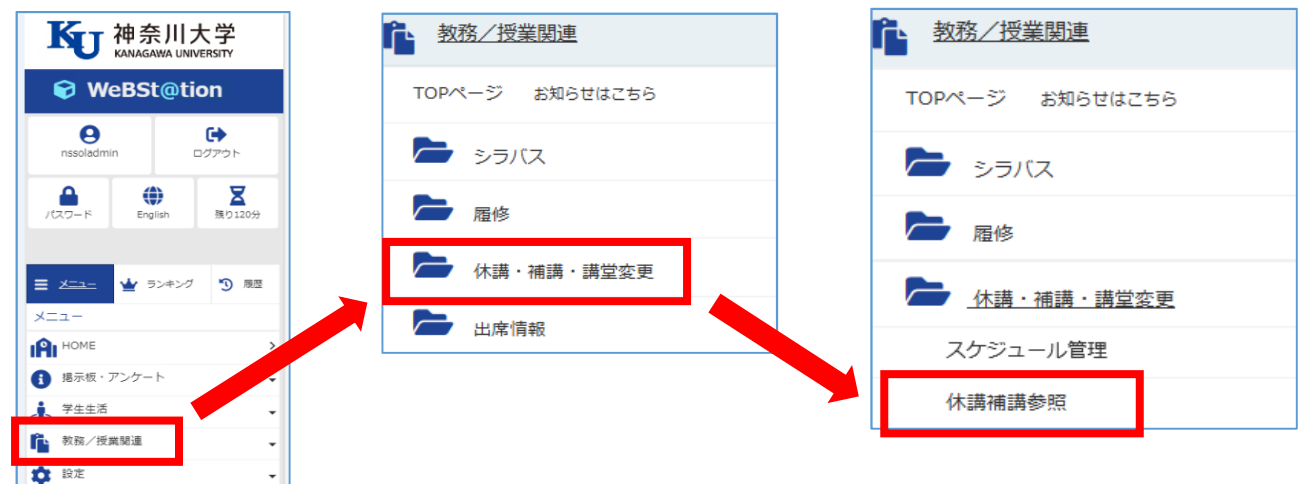

画⾯はコマ形式と⼀覧形式を切り替えることができます。

また、休講情報のみ、補講情報のみなど、表⽰内容を切り替えることができます。

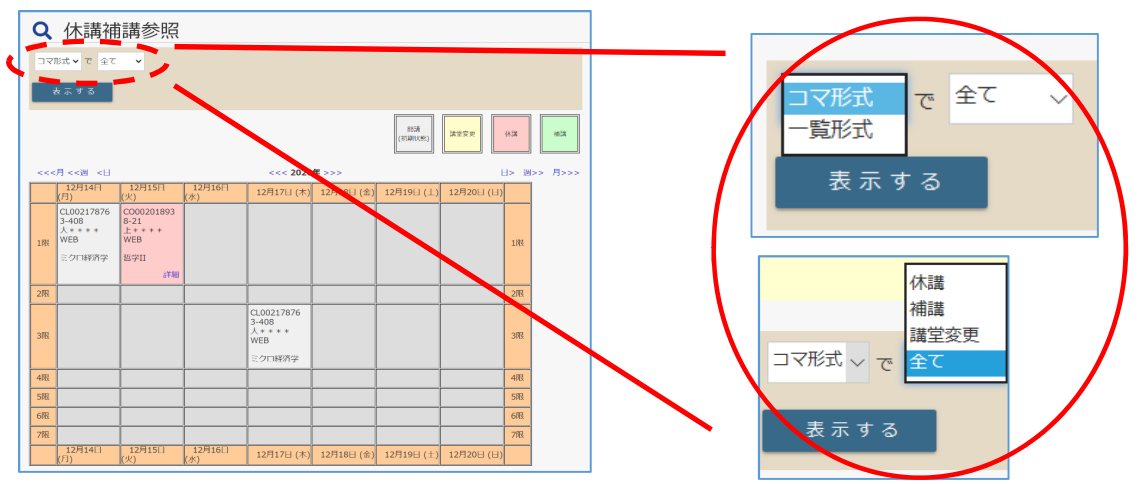

一覧形式の画面では、<履修登録科目のみ>のチェックボックスにチェックが無いと、全授業の情報が表示されます。 <履修登録科目のみ>のチェックボックスにチェックを入れると、履修登録中の授業の情報のみが表示されます。

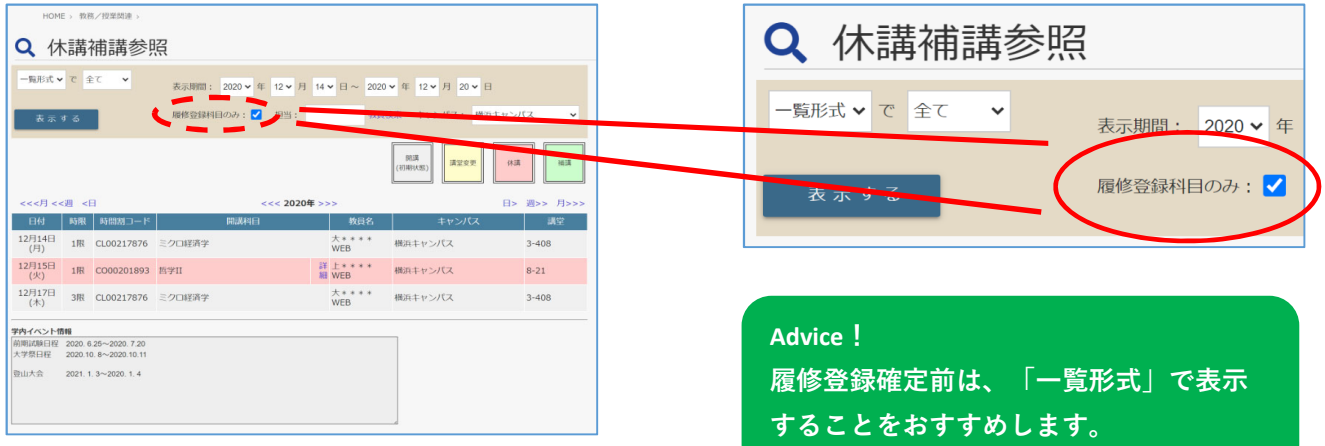

## **Step1 ウェブステにログインする**

交通アクセス 量 お問い合わせ 医 資料請求 <mark>量</mark> https://www.kanagawa-u.ac.jp/webstation/ KU 神奈川大学  $\equiv$ **Q** Language Y **THERE IS CONSIDERED WOR**  $2020 2021$  $\begin{tabular}{c|c|c} \hline $\kappa \neq \mathtt{B} $ \\ \hline \hline \texttt{QMDBAWB1} & $\mathbb{R}$ \end{tabular}$ 精キャンパ<br>- Fatta6uキ<br>- 開設 神奈川大学 神大、始まる Ky 神奈川大学ー本学の情報ー 本学の情報を公開しています **KANAGAWA UNIVERSITY** Е 下にスクロール NURL 2014 学校法人神奈川  $\frac{1}{\frac{1}{n+1}}$  $\begin{array}{ccc}\n\mathbb{P} & \mathbb{E} \\
\mathbb{P} & \mathbb{E} \\
\mathbb{P} & \mathbb{E} \\
\mathbb{P} & \mathbb{E} \\
\mathbb{P} & \mathbb{E} \\
\mathbb{P} & \mathbb{E} \\
\mathbb{P} & \mathbb{E} \\
\mathbb{P} & \mathbb{E} \\
\mathbb{P} & \mathbb{E} \\
\mathbb{P} & \mathbb{E} \\
\mathbb{P} & \mathbb{E} \\
\mathbb{P} & \mathbb{E} \\
\mathbb{P} & \mathbb{E} \\
\mathbb{P} & \mathbb{E} \\
\mathbb{P} & \mathbb{E} \\
\math$ 将来構想  $\frac{1}{1}$ らQRコード⼊ WeBSt@tionへようこそ **大学**<br>キャリア<br>就職支援 れる ま<mark>たま</mark><br>キャンパス<br>ライフ **CONTROL QD** ログインはこちら 公益財団法人 大学基準協会<br>の定める基準に進合してい<br>ると認定されています。 **WA** SNS2St D F Y O 1 *<i>Photo*<br>**UNISIST**<br>ACRAINED

⼤学ホームページのトップ画⾯下部にあるウェブステのロゴをクリックし、<ログインはこちら>をクリックします。

大学が発行する「MNSアカウント」「パスワード」をログイン画面に入力します。

(新⼊⽣には、⼊学後に「MNSアカウント」が配付されます。)

ログイン後、スマートフォンの場合は画⾯左上のメニューボタンをクリックするとメニューが開きます。

(PC画⾯の場合はメニューが画⾯左に表⽰されます。)

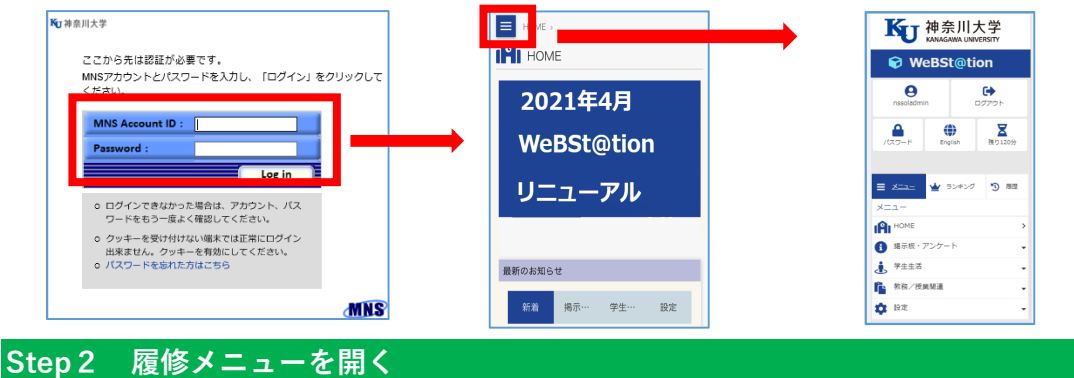

メニューから<教務/授業関連>→<履修>の順にクリックします。

なお、履修登録を行うには、学生情報の新規登録(新入生のみ)又は確認・変更申請(在校生)が必要となります。 学生情報の新規登録(新入生)については、「学生情報入力マニュアル2021」を参照してください。

学⽣情報の確認・変更申請(在校⽣)については、「WeBst@tion上からの住所変更について」を参照してください。

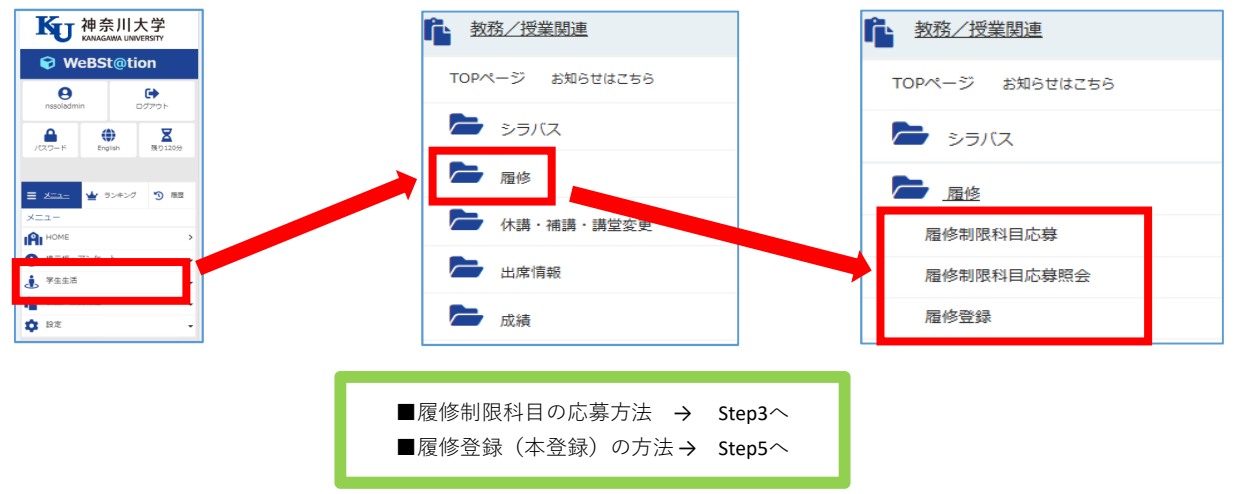

#### **Step3 履修制限科⽬に応募する**

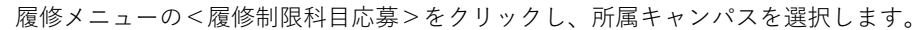

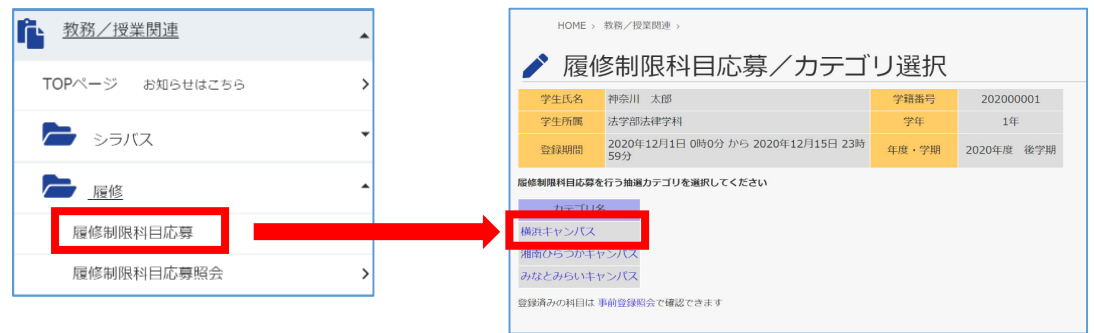

科目グループの中から応募を希望するグループをクリックし、さらに希望の曜日時限をクリックします。

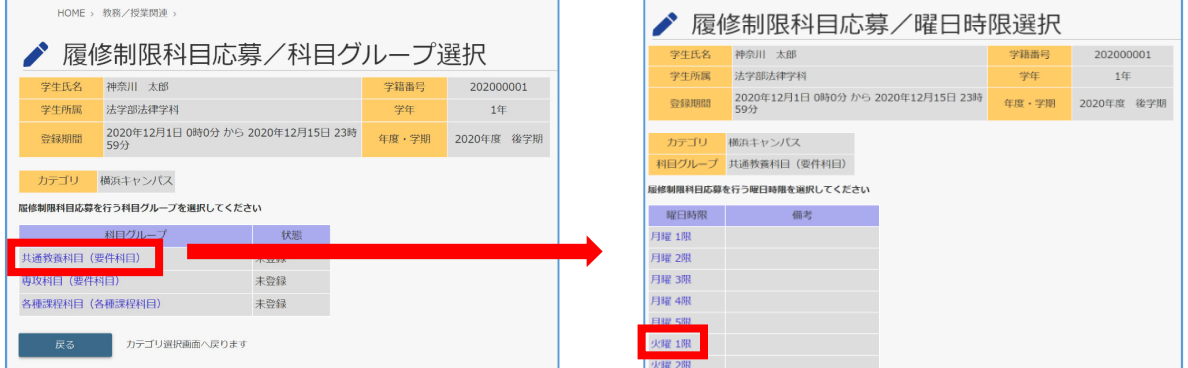

希望の科⽬の<応募希望>にチェックし、<確認>をクリックします。

<登録確認>画面が表示されますので、科目に間違いがなければ<登録>をクリックします。

※履修制限科目応募期間中であれば、何度でも科目を変更することができます。

※履修制限科目は、履修が許可されると変更・取消はできません。必修科目や卒業・進級要件に関わる科目の

開講曜日・時限に履修制限科目を応募していないか、確認をしてから応募してください。

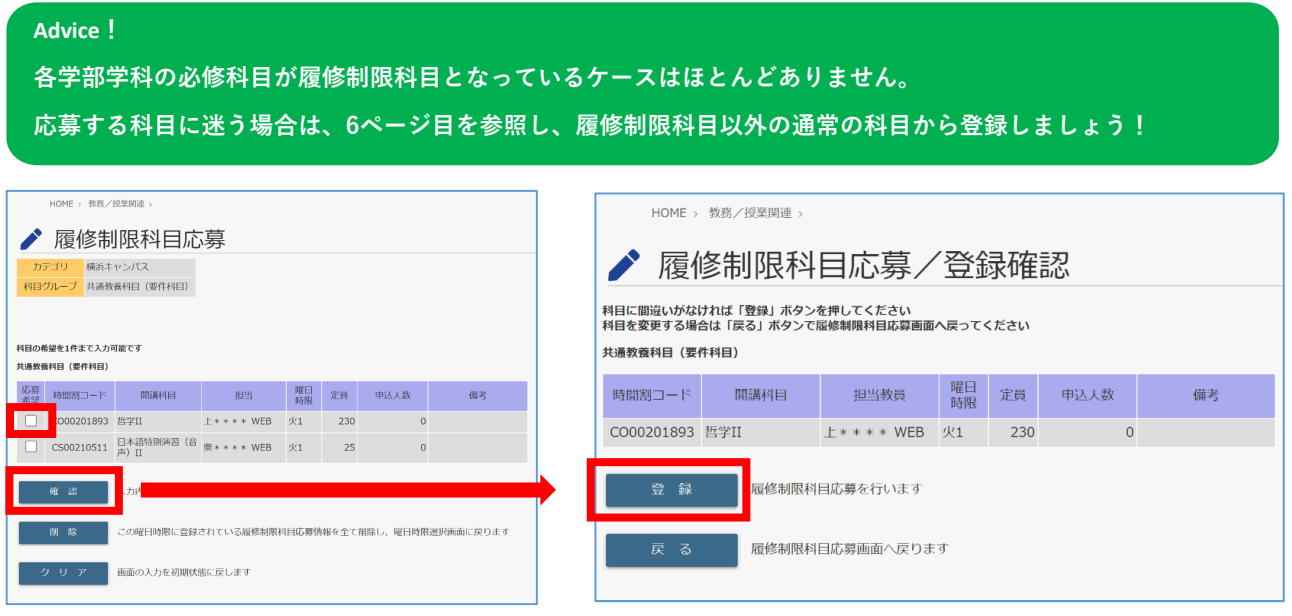

← 教務/授業関連 ♪ 履修制限科目応募照会 TOPページ お知らせはこちら  $\frac{1}{1}$  $\frac{20200 + 1}{592}$ 年度·学期 2020年度 後学長 → シラバス 1日 (素件科目 共通教養科目 (夏井科目)<br>|-<br>|特問題コード<br>|CO00201893 || 哲学II  $\begin{array}{c} \text{RCEHE} \end{array}$ 一履修 **E++++WE** 履修制限科目応募 **BESTZURH なとみらいキャンパス** 履修制限科目応募照会 **MEANTLUER** 

## **Step4 履修制限科⽬の抽選結果を確認する**

<履修登録>をクリックし履修登録画面を表示します。

画⾯中央の時間割表に応募した科⽬が表⽰されていれば履修が許可されたことになります。 (時間割表に応募した科⽬が表⽰されていない場合は、抽選により履修が許可されなかったことになります。)

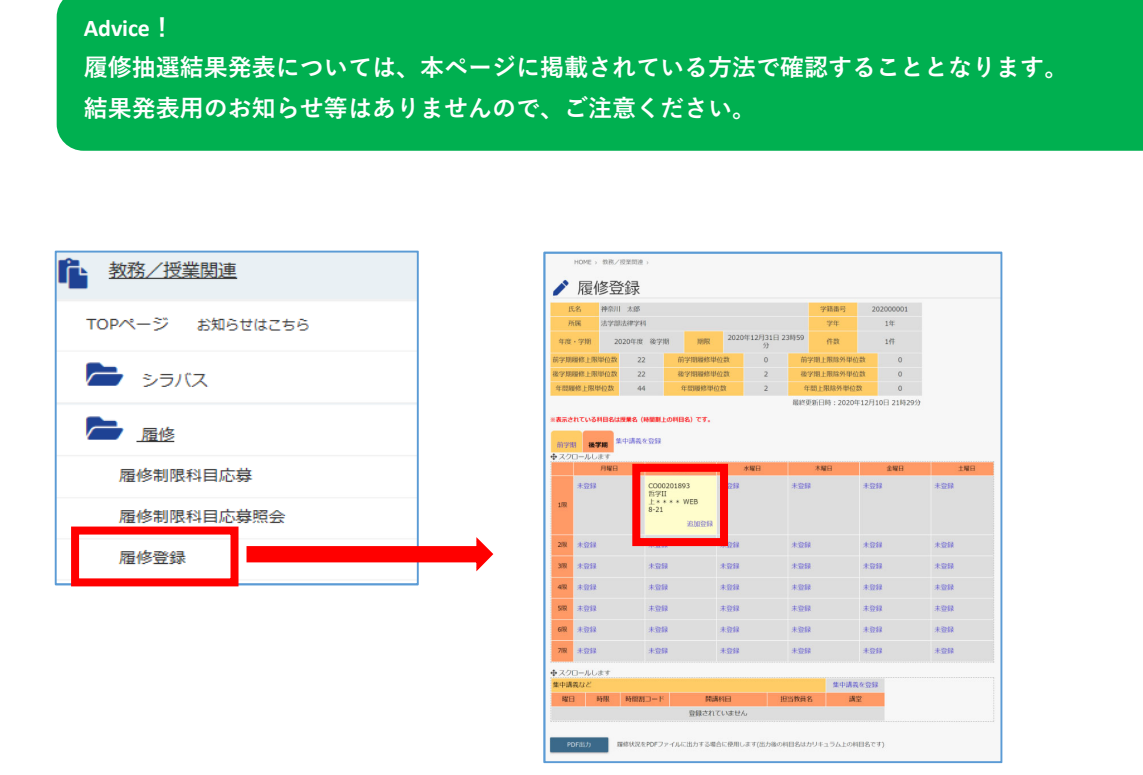

※応募者数が定員に満たなかった科目については、抽選結果発表日の翌日以降の履修登録期間および履修 登録確認修正期間に、6ページ目に記載の履修登録画⾯で先着順での履修登録が可能です(定員を超え た時点で履修登録できなくなります)。

## 登録後は、応募ができているかどうか、<履修制限科目応募照会>画面で確認してください。

## **Step5 履修登録する**

履修メニューの<履修登録>をクリックし、登録を希望する曜⽇・時限をクリックします。

(集中講義・時間外科⽬を登録する場合は<集中講義・時間外科⽬を登録する>をクリックします。)

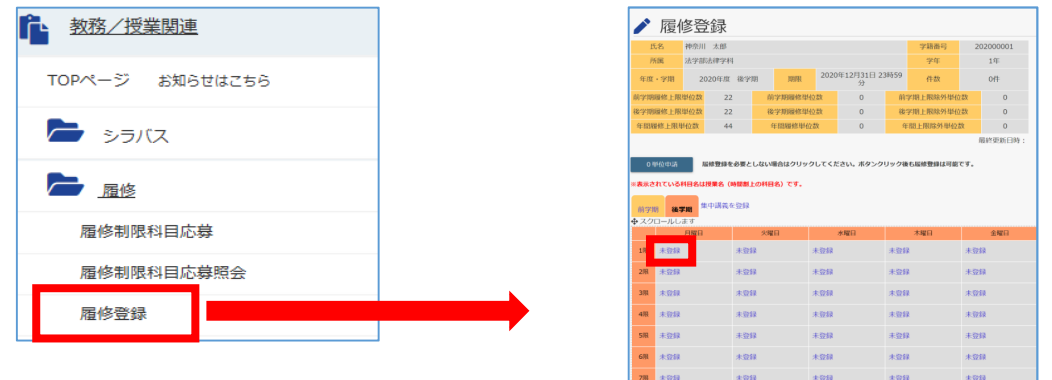

一覧から希望の授業をクリックし、元の履修登録画面の時間割表に授業情報が表示されれば登録完了です。

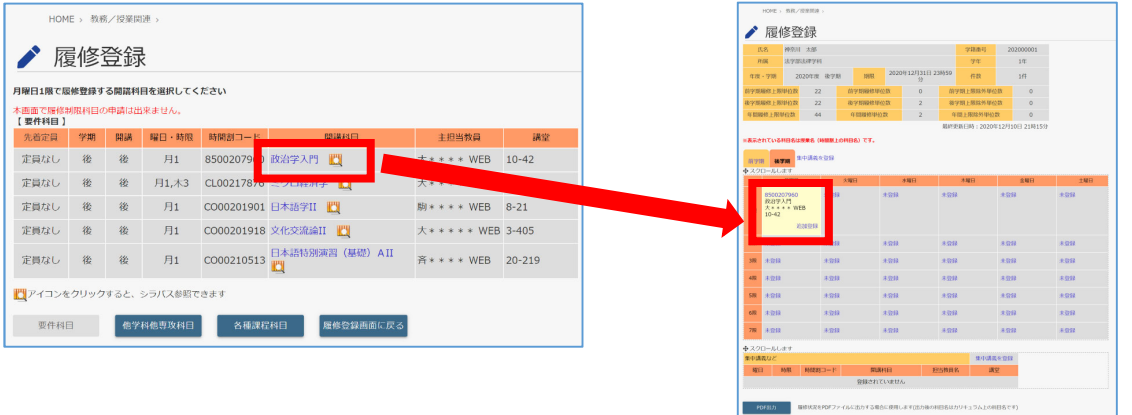

## **Advice! 科目名の隣にある ■ マークをクリックすると当該科目のシラバスが閲覧ができます。**

⼀度登録した授業を削除する場合は、時間割表の中から削除を希望する授業をクリックします。

次の画面で<削除>をクリックし、元の履修登録画面の時間割表から授業情報が消えれば削除完了です。

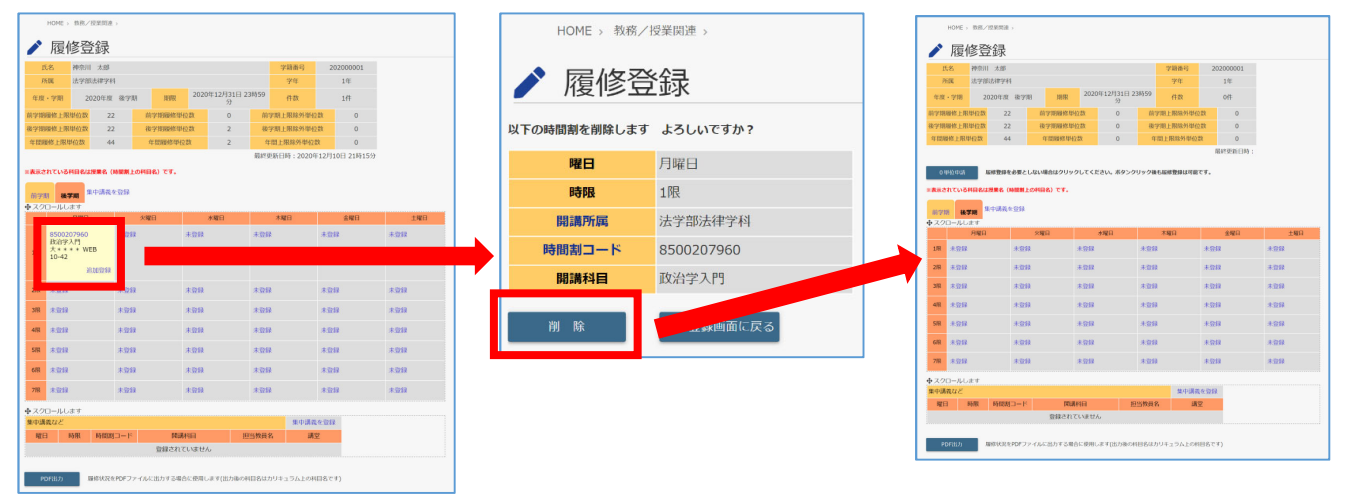

#### **Step6 履修登録完了後、履修登録確認表を印刷する**

履修登録画面の下の<PDF出力>をクリックすると、履修登録状況がPDF ファイルで確認できます。 必ず印刷し、保管してください。

万⼀、何らかの理由で登録が完了していない場合でも、履修登録期間外の登録は、原則として受付けられません。

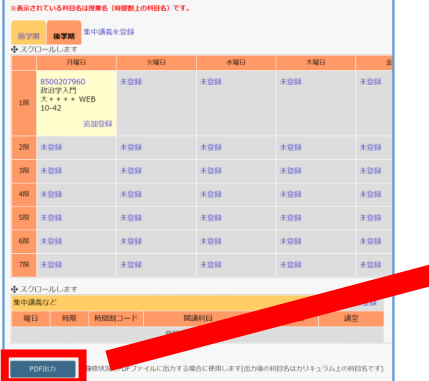

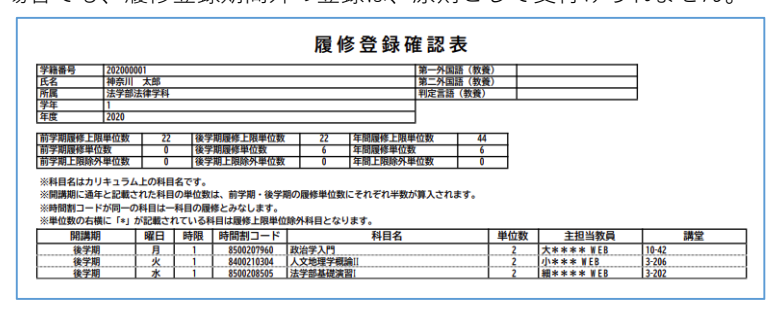

WEB画面と履修登録確認表 (PDF) · 成績通知表 (PDF) に表示される科目名の違いについて

履修登録確認表(PDF)・成績通知表(PDF)に表⽰される科⽬名は、「カリキュラム上の科⽬名」です。 WEB画⾯に表⽰される「開講科⽬名」と異なる場合があります。

例:WEB画⾯に表⽰される授業名が「宗教学/宗教学Ⅰ」の場合

下記のように入学年度によって、一つの授業でもカリキュラム上の科目名が異なる場合があります。

2019年度以前入学者のカリキュラム上の科目名:宗教学 I

2020年度以降入学者のカリキュラム上の科目名:宗教学

上記の場合、WEB画面には「宗教学/宗教学Ⅰ|という開講科目名で表示します。

他方、履修登録確認表 (PDF) や成績通知表 (PDF) には入学年度に応じて異なる科目名が表示されます。

- 2019年度以前⼊学者の履修登録確認表(PDF)・成績通知表(PDF):宗教学Ⅰ
- 2020年度以降⼊学者の履修登録確認表(PDF)・成績通知表(PDF):宗教学

以上をまとめると、下の表の通りとなります。

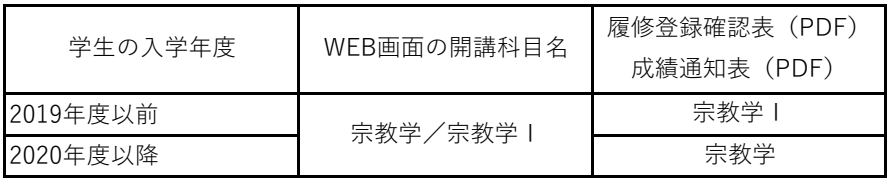

#### **履修登録を⾏わない場合**

履修登録を⾏わない場合は<0単位申請>をクリックします。

履修登録期間内であれば、一度0単位申請をクリックした後でも、画面から履修登録することは可能です。

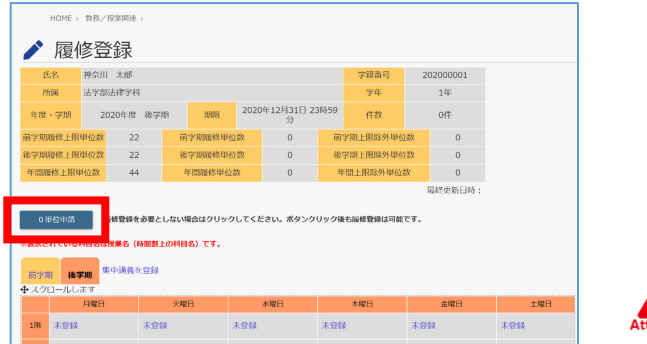

留年者については、<0単位申請>が行われない場合、 留年者学費が適用されませんので、ご注意ください。

#### **他学部・他学科科⽬を履修する場合**

履修する曜⽇・時限をクリックし、授業の⼀覧画⾯下の<他学科他専攻科⽬>をクリックします。

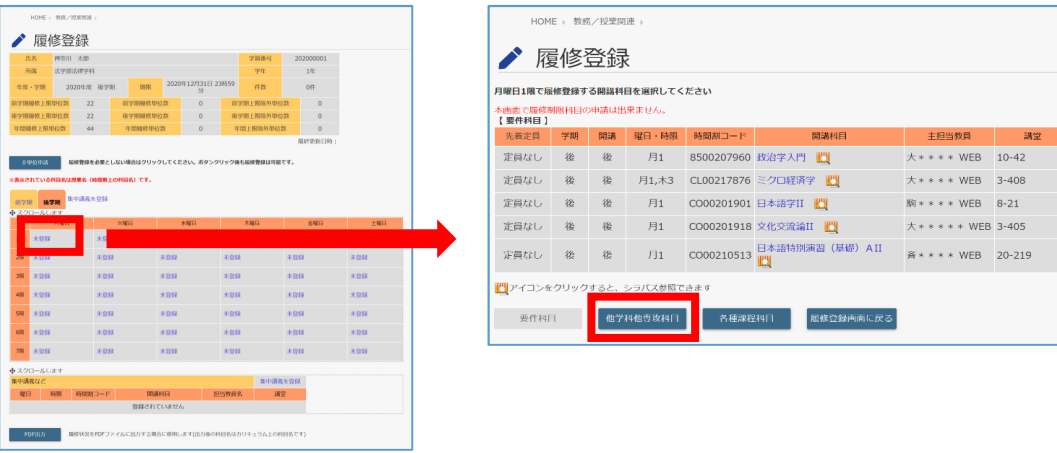

プルダウンで履修を希望する学科・コースを選択、検索をクリックし、履修希望科⽬をクリックします。

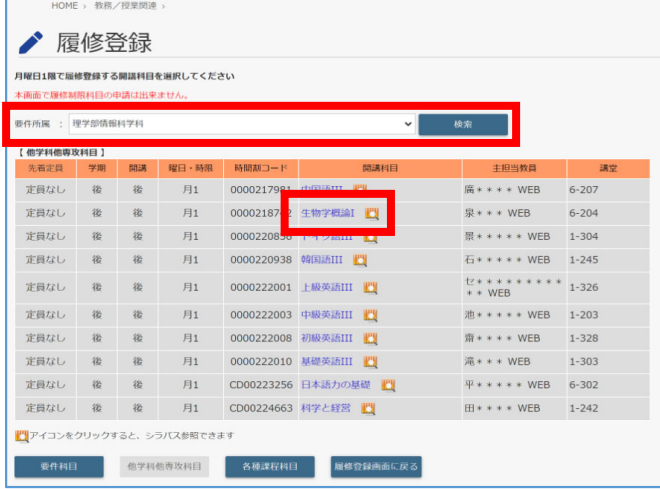

#### **資格教育課程科⽬を履修する場合**

履修する曜日・時限をクリックし、授業の一覧画面下の<各種課程科目>をクリックします。

(資格教育課程に仮登録・本登録した学⽣のみ<各種課程科⽬>をクリックできます。)

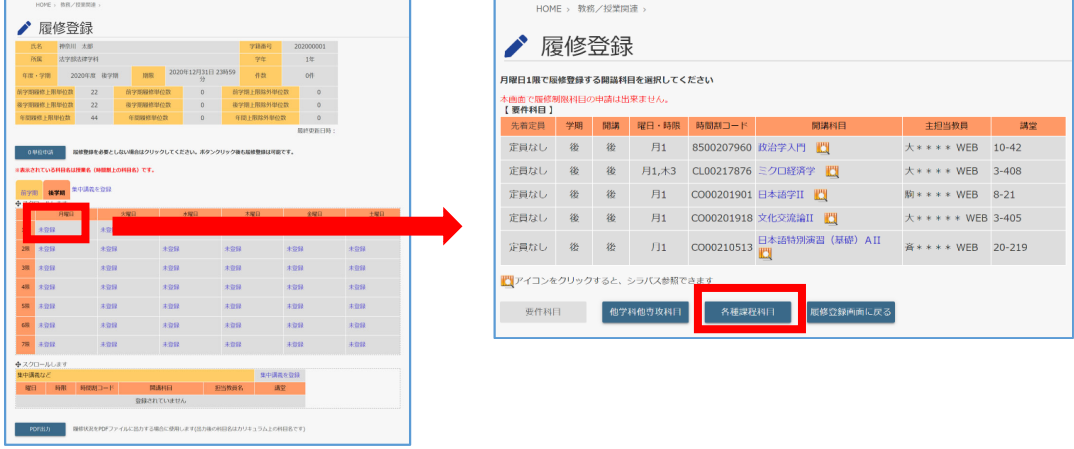

プルダウンで履修を希望する課程を選択、検索をクリックし、履修希望科⽬をクリックします。

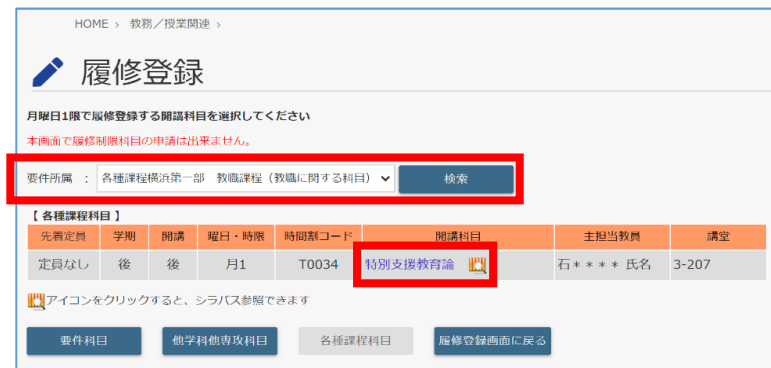

#### **履修登録エラーについて**

科目を選択した際、エラーメッセージが表示され、登録ができない場合があります。 多くの場合は「そのとき選択した科⽬」がエラーの要因です。 ⼀旦元の履修登録画⾯に戻り、履修要件等を確認してください。

【エラーメッセージ例】

- ・履修前提条件を満たしていません。
- ・曜⽇時限が重複しています。
- ・この科⽬はすでに修得済みです。
- ・履修資格がありません。